# **Submitting a security request for Payroll roles**

#### **Step 1 – Request security permissions**

Visit [tech.calpoly.edu/services/cms-peoplesoft,](https://tech.calpoly.edu/services/cms-peoplesoft) then click on "Request Security Permissions for HR or CFS" to access SRS

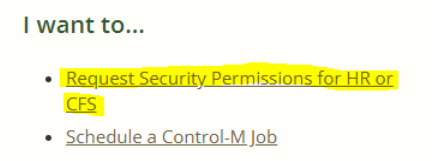

# **Step 2 - Click on the Request Type**

Once type is selected, the bottom of the page will populate with more options to move forward. (Note: "Other" should not be used for Payroll roles).

#### **El CMS Account Request**

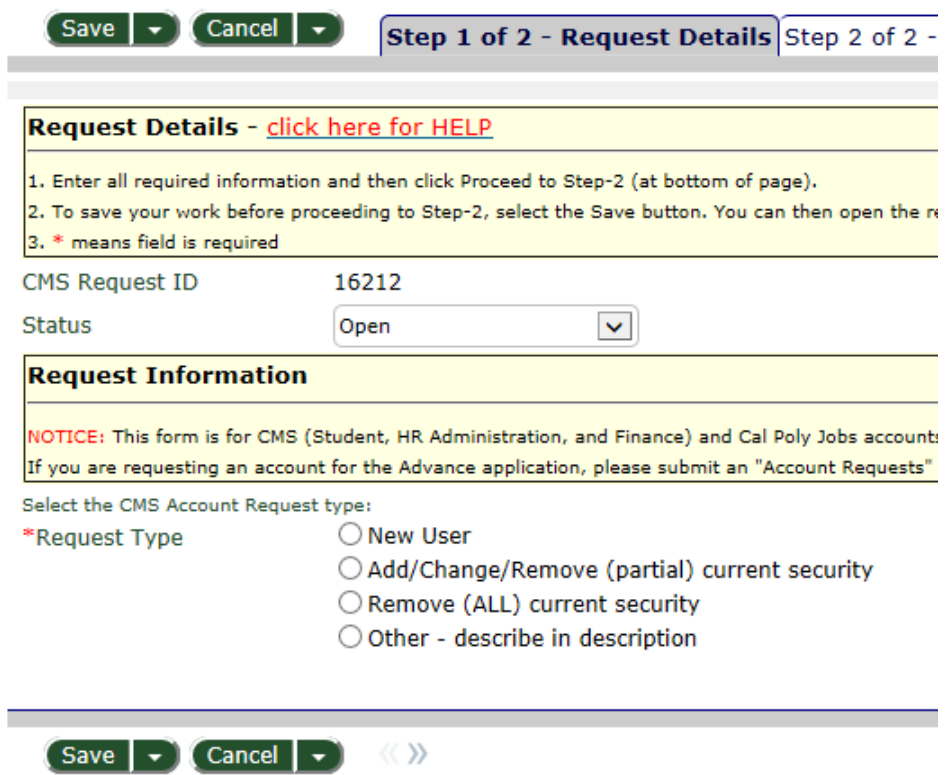

### **Step 3 - Fill in Summary with a short description of request**

Example: "Add student approver role" or "Add new absence timekeeper".

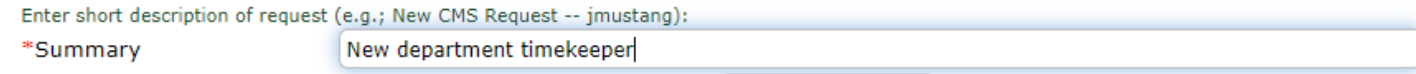

### **Step 4 - Fill in Recipient and Approver user name.**

Once user name is entered, click on "Lookup Recipient/Approver" and it will populate the information (department, phone number, etc.) of the user. Approver must be an MPP or Department Head . For Department security (for Payroll roles, this applies only to student pay management access) it must be an Admin II or Department Head or higher. Admin I cannot approve department security.

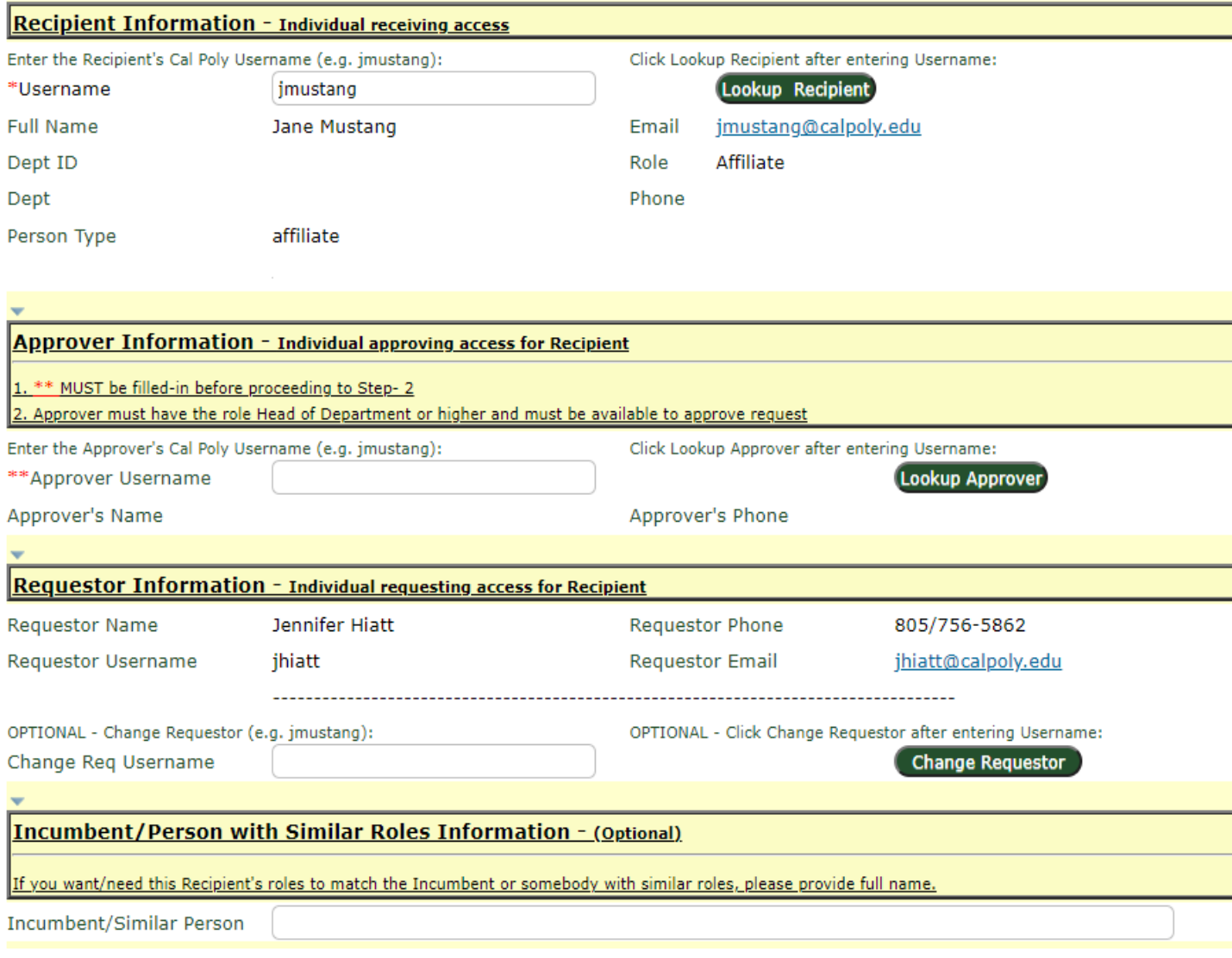

Incumbent/Similar Person = if this person is replacing someone who has the same security, they should be listed here to assist with identifying access. All steps on the next page still need to be completed even if this is populated.

**When complete, click "Proceed to Step-2"**

#### **Step 5 - CMS PeopleSoft Human Resources**

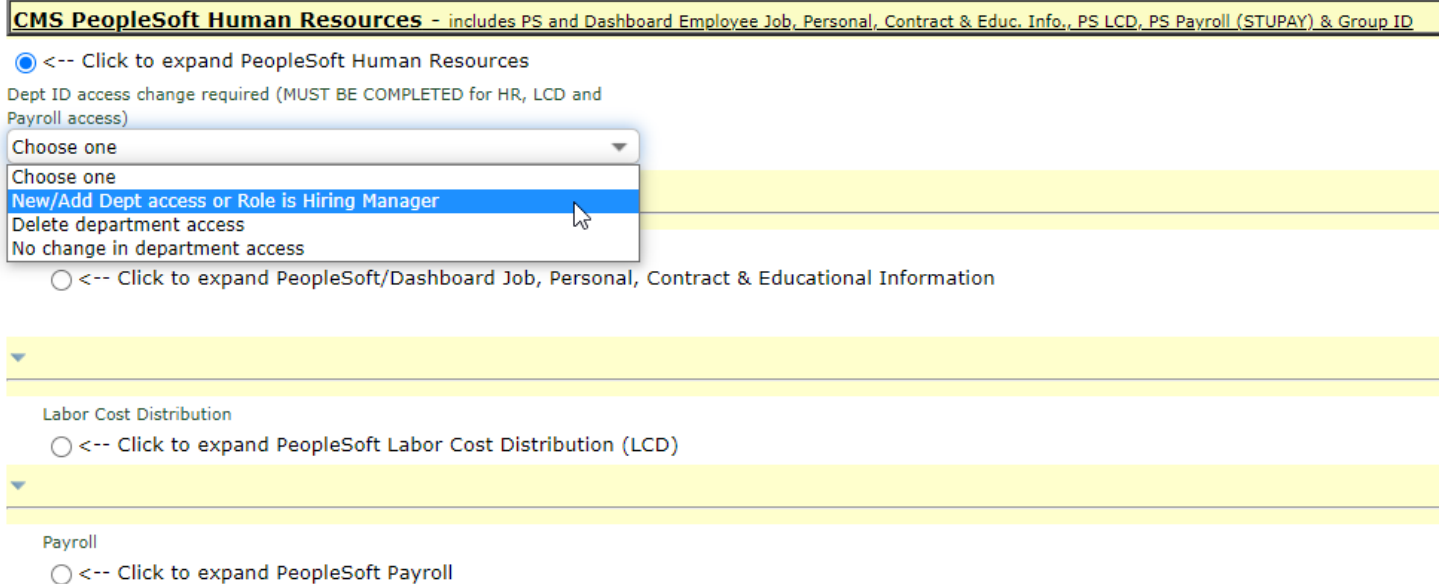

Select the button next to "Click to expand PeopleSoft Human Resources". The drop down that says "Choose one" must be completed.

New/Add Dept access or Role as Hiring Manager = for payroll roles this will only be used for student pay. Select this option and the box to the right will populate to enter the Dept ID. Enter Dept ID(s) here.

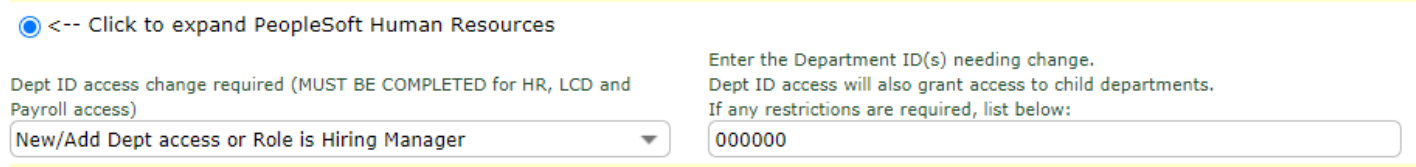

Delete Department Access = this will be used if you are removing security

No change in Department Access = this should be selected if only Absence Management or MPC roles are being selected and no student pay.

### **Step 6 - Click to expand PeopleSoft Payroll**

Select "Click to expand PeopleSoft Payroll". A group ID should be entered if they are requesting access for Master Payroll Certification (MPC), Instructional Student Assistant (ISA) Approver, or Absence Management Self Service (AMSS) Timekeeper. More than 1 group can be listed.

Group drop down will have the option for a new group to be created if the user is receiving MPC approval access and is currently in the group they are receiving access to. If that is not the case the option can be left as "Choose one".

Select which role(s) should be added or removed. Any additional notes can be added in the "Other PeopleSoft Payroll access requirements".

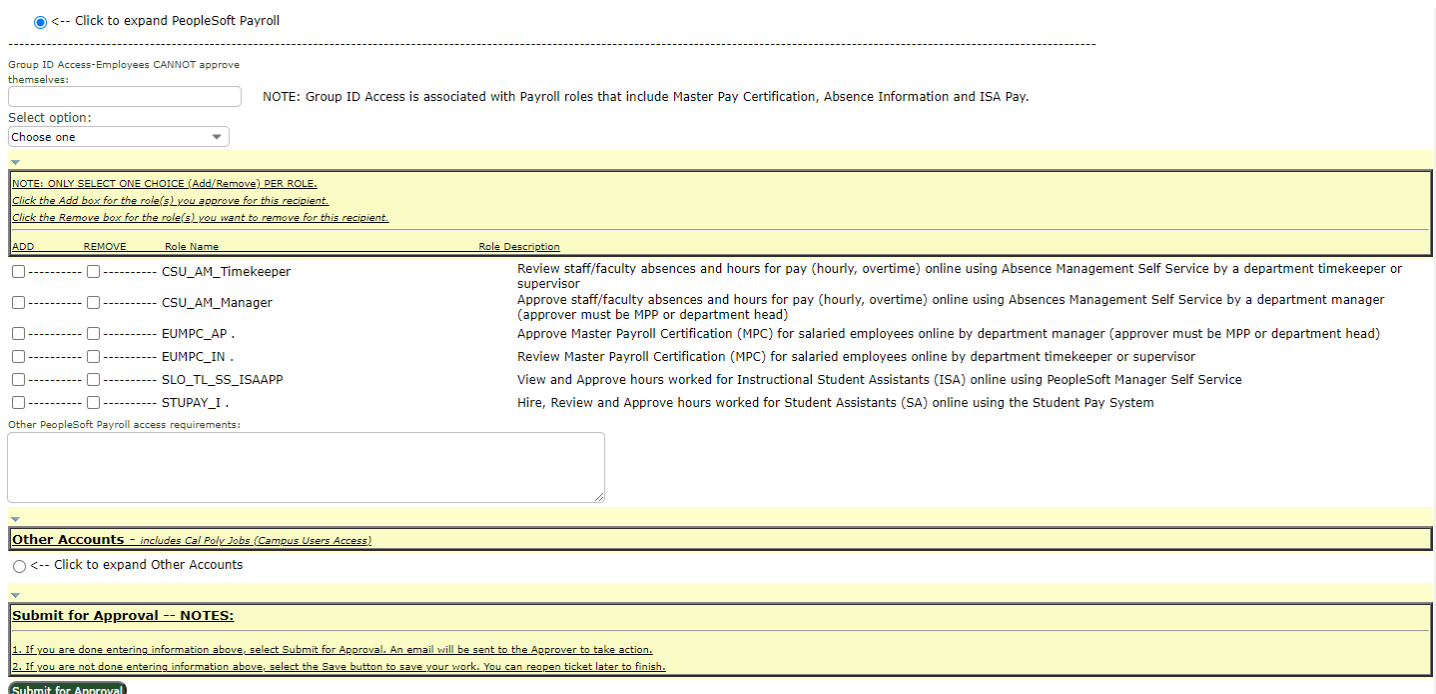

# **Step 7 - Submit for approval**

Once submitted, an email with a direct link to the ticket will be sent to the approver. Once approved, it will create the request and send "tasks" off to security analysts for the roles that were selected.

A ticket can contain more than just payroll roles. The requestor can select roles in any of the areas available and they will be rolled into one "request" with "tasks" being triggered for the different area security analysts. If no role is chosen (for instance, a note saying "Student Payroll" is entered and the box by the actual role name is not selected in the screenshot shown above), no task will ever be generated for the Payroll Security Analyst. It would go through as a general ticket and has to be vetted by ITS and can cause a significant delay in how quickly the security can be assigned.